## **TP-LINK TL-WR340G**

Poštovani korisniče,

Nakon što ste raspakovali Vaš uređaj potrebno je da ga ispravno priključite u Vašu mrežu. Naime, kabl koji je doveden sa Vaše antene do računara trebate da izvučete iz računara i gurnete u port Vašeg rutera na kome piše WAN. Uz uređaj ste dobili i dodatni kablić (UTP kabl dužine 1m) kojim spajate ruter sa Vašim računarom.

...Nakon što ste spojili Vaš uređaj na mrežu, potrebno je softverski da mu pristupite. To ćete uraditi tako što ćete otvoriti neki Vaš Web browser (Mozilla, Iexplorer, Opera...) i u address bar (bez ikakvih dodataka -http, www...) uneti sledeću adresu : 192.168.1.1 i pojavice se sledeci prozor:

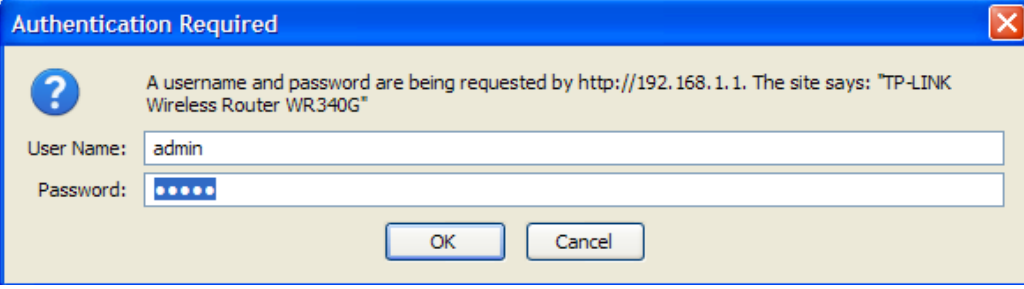

Kucajte:

- ...U polje USERNAME: admin
- ...U polje PASSWORD : admin

I time ste pristupili uređaju i dobili sledeći prozor:

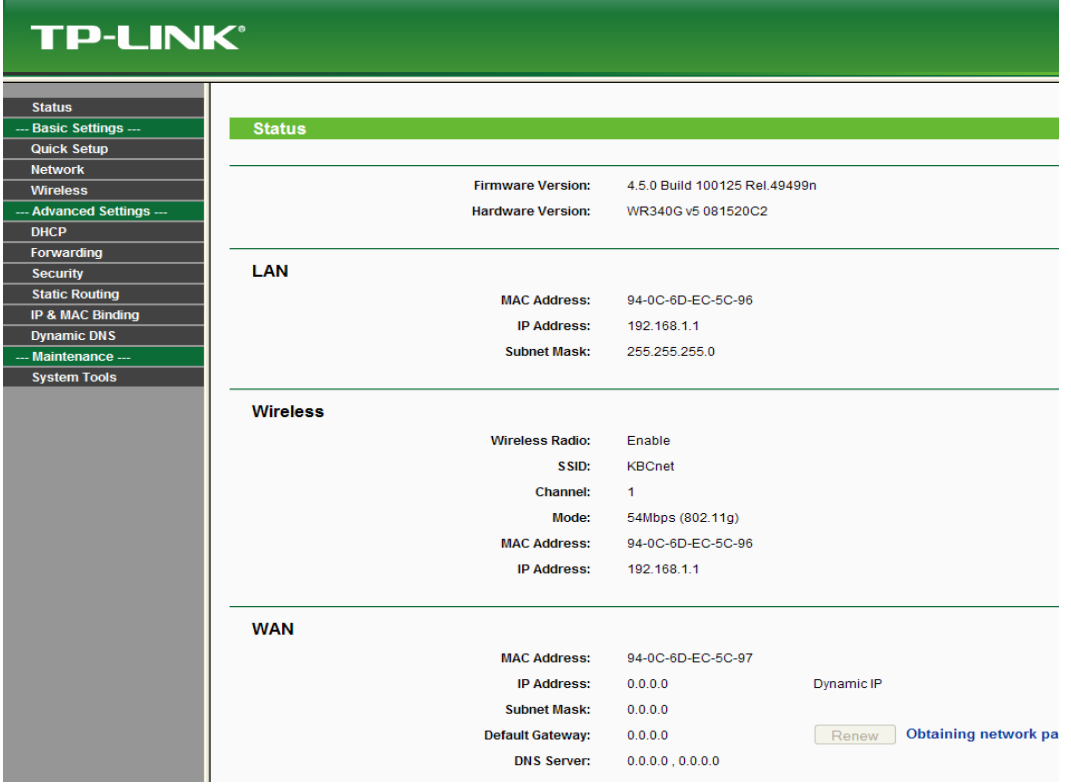

...Nakon ovoga potrebno je pokrenuti **QUICK SETUP** (korak 1) i nakon toga kliknuti na **NEXT** (korak 2) da bi počeli sa podešavanjem Vašeg uređaja:

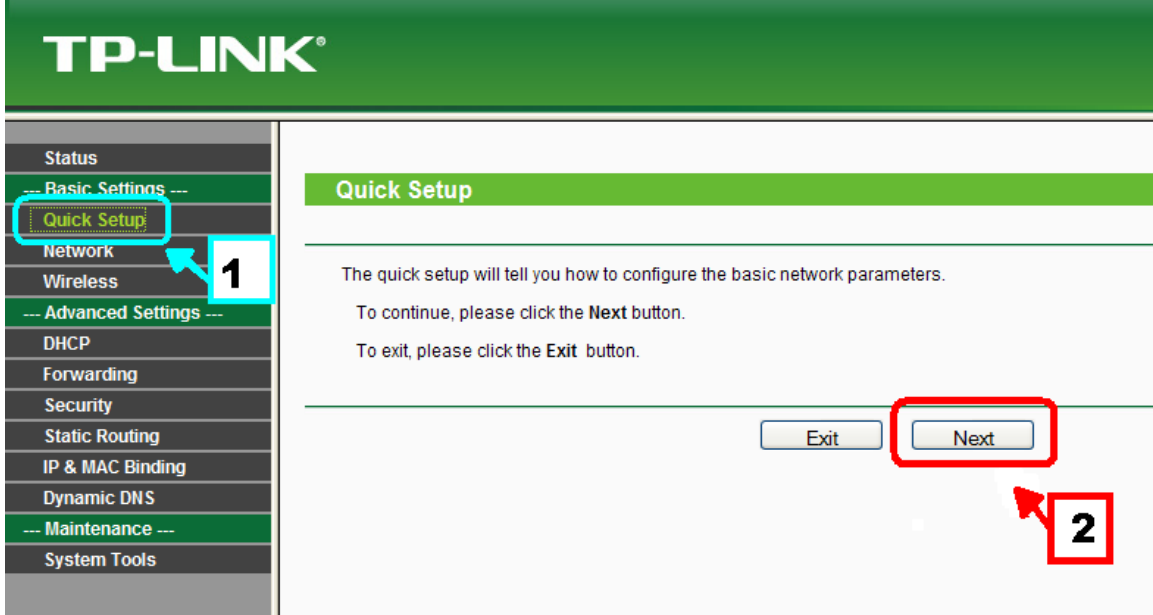

...Nakon što ste kliknuli na opciju **NEXT**, pojaviće se prozor u kome je potrebno da odaberete **WAN CONNECTION TYPE** i odaberite opciju **PPPoE** i zatim opet **NEXT:**

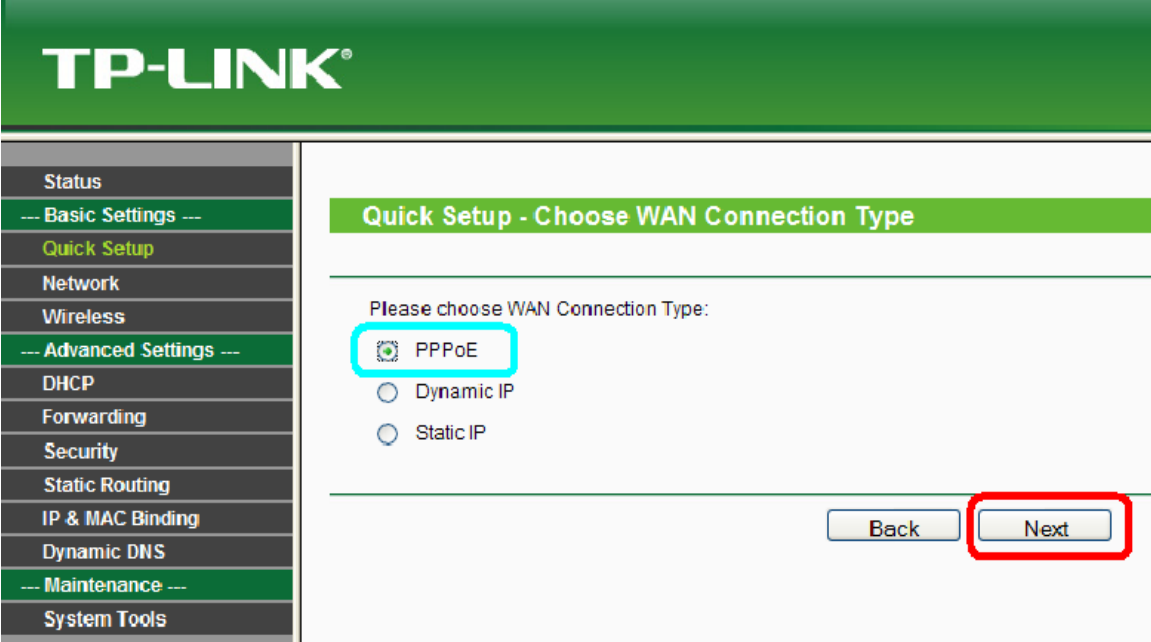

...Sada je potrebno da uneste podatke (Username i Password) koje ste dobili od Vašeg **KBCnet** ISP provajdera a nakon toga ponovo kliknite na **NEXT**:

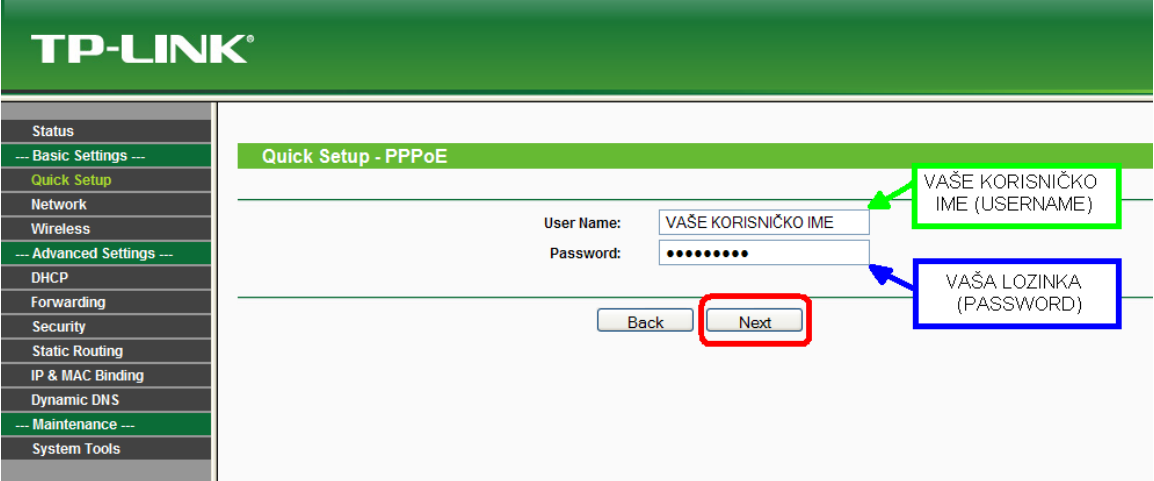

...Sledeći korak služi da podesite Vaš ruter da odašilje signal po Vašem stanu/kući/dvorištu...a to ćete uraditi na sledeći način:

...Da bi to funkcionisalo potrebno je da opcija **WIRELESS RADIO** bude postavljena na ENABLE.

Nakon toga u polje **SSID** unesite željeni naziv Vaše mreže. To je ime koje će biti prikazano prilikom skeniranja etra Vašim laptopom ili nekom wireless karticom na Vašem računaru. Sva ostala podešavanja ostavite kakva jesu i kliknite na **NEXT.**

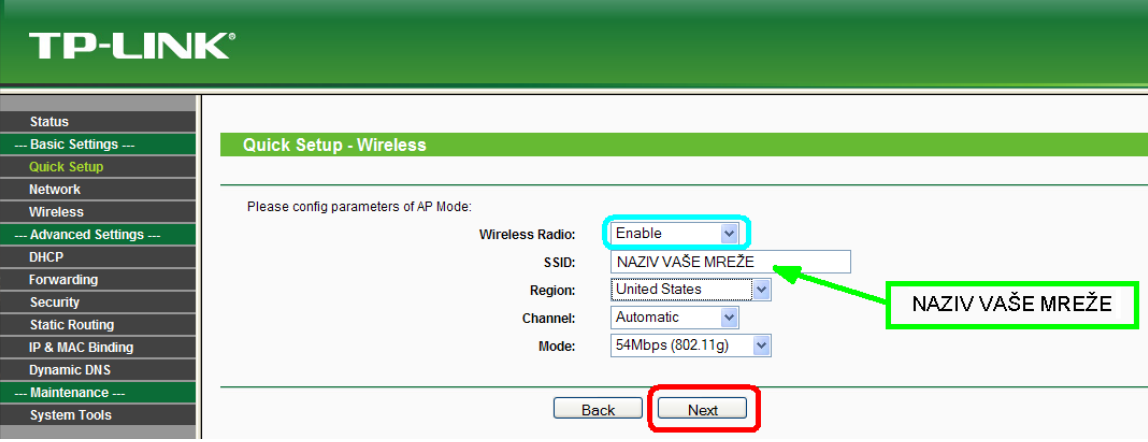

...Kada kliknete na **NEXT** pojaviće se novi prozor koji će Vas obavestiti da je uređaj setovan kako treba i potrebno je još samo da kliknete na **FINISH**:

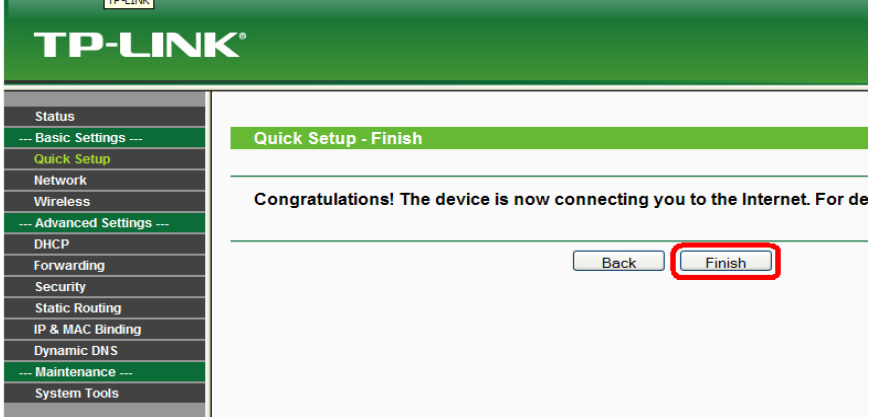

...Nakon toga potrebno je obezbediti Vašu mrežu od neovlašćenog pristupa. To ćete učiniti tako što ćete kliknuti na **WIRELESS**. Otvoriće vam se **WIRELESS SETTINGS**, potrebno je štiklirati opciju **Enable Wireless Security**, za **SECURITY TYPE** odaberite **WEP**, dok za **WEP KEY FORMAT** odaberite **ASCII**.

Sledeći korak je podesavanje šifre za bežično konektovanje na Vaš ruter.Za **KEY TYPE** u padajućem meniju odaberite **64bit**, zatim se vam se otvoriti polje **WEP KEY** u kome je potrebno uneti šifru za bežično konektovanje koja mora sadržati tačno 5 karaktera. Na kraju kliknite na opciju **SAVE** i time ste zaštitili vašu mrežu od neovlašćenog pristupa.

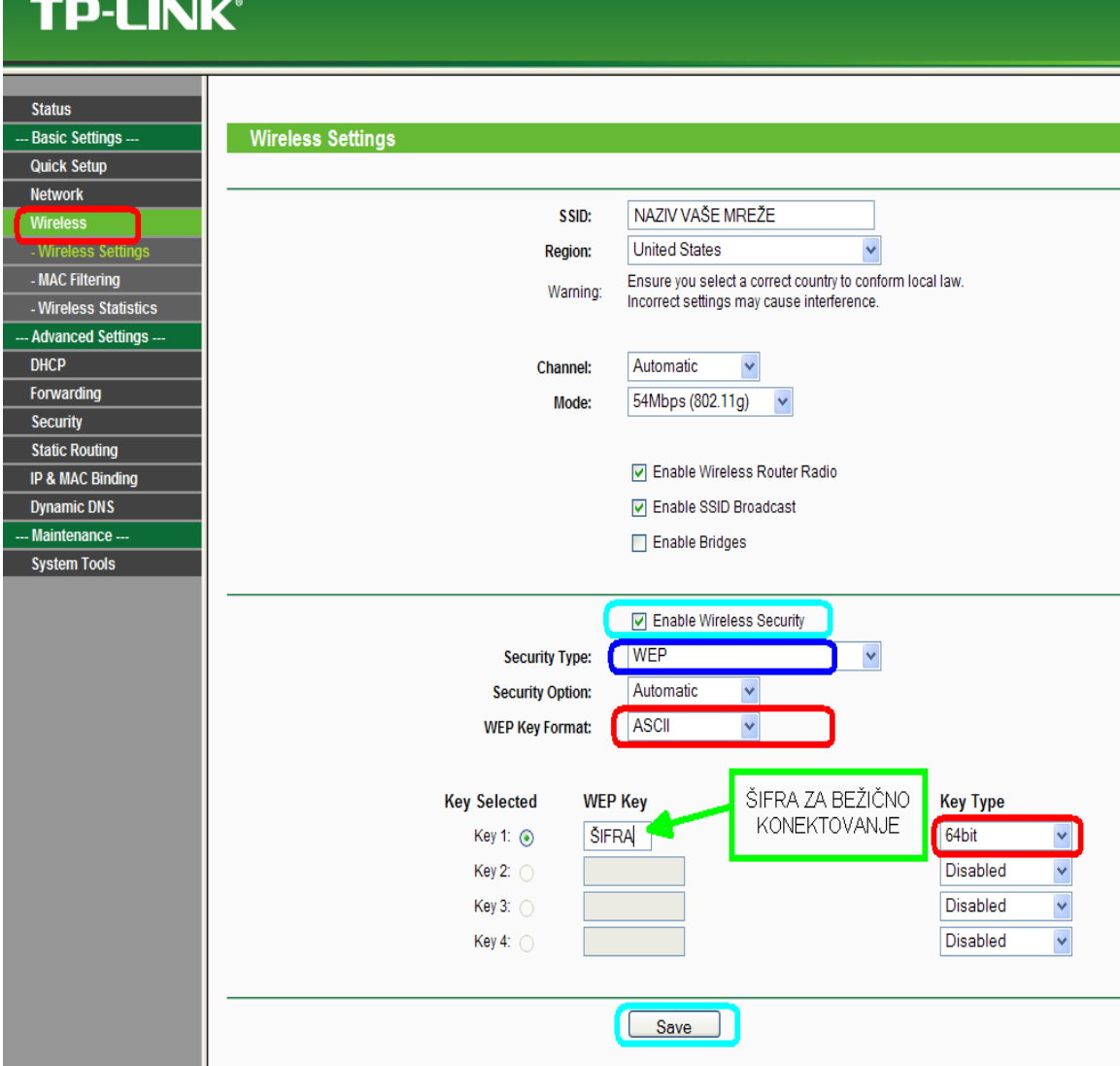

...Potrebno je još samo da manuelno restartujete ruter da bi uređaj sačuvao podatke i počeo sa radom. Među opcijama sa leve strane nađite opciju **SYSTEM TOOLS**, i pod tim panelom opciju **REBOOT**. Sačekajte da se uređaj restartuje i vrati Vas na početni prozor. Sva ostala podešavanja ostaju kakva jesu.

## **TP-LINK®**

## **Status**

--- Basic Settings ---

**Quick Setup** 

**Network** 

- **Wireless**
- --- Advanced Settings ---

**DHCP** 

**Forwarding** 

**Security** 

## **Static Routing**

IP & MAC Binding

- **Dynamic DNS** --- Maintenance ---
- **System Tools**
- $-$  Time

- Firmware

- Factory Defaults

**Packup & Restore** 

- Reboot

- Password - Syslog - Statistics

Reboot

Click this button to reboot the device.

Reboot

Srećan rad Vam želi Vaš KBCnet tim.